**Tutoriel sur l'utilisation de ABEC3 pour l'analyse des modes d'une pièce.** 

# **Version 1.0 du 01/05/2020**

Fait par : Etienne Morelle

## **1 ) Contexte :**

Le but de tutoriel est d'analyser la réponse d'une pièce dans les basses fréquences et de vérifier : l'implantation des haut-parleurs, les traitements acoustiques et le placement de la zone d'écoute. Il existe de multiples applications pour faire cette vérification dans une pièce rectangulaire. REW par exemple permet d'avoir la réponse en un point d'écoute en fonction de l'implantation de plusieurs haut-parleurs. On peut également modifier les conditions aux limites de la pièce en plaçant des matériaux absorbants sur des murs ou au plafond. Ces applications sont finalement très limitées, par la géométrie imposée de la pièce et par le traitement global d'un mur. La prise en compte de gros mobilier peut changer très sensiblement le résultat obtenu. Ces applications deviennent forcément de moins en moins fiables plus on s'éloigne du modèle initial très simplifié. C'est rarement utilisable dans la plupart des cas. J'ai donc cherché une solution plus fiable et qui peut être utilisable dans un contexte de projet personnel. J'ai fini par trouver ABEC3 qui est publié sous licence par R&D Team.

Je suis rentré en contact avec la société pour obtenir une version de démonstration de ce logiciel.

A des fins professionnelles ce logiciel doit être impérativement enregistré par la société R&D Team.

## **2 ) Modélisation des géométries.**

Il existe un certain nombre de surfaces prédéfinies « Shelltype » : Disc, Ring, Cone, Rectangle, Ellipse, Oval, Dome, Sphere.

Je ne rentrerai pas dans le détail de leur utilisation pour l'instant car nous verrons que pour modéliser une salle courante et son mobilier, on peut partir sur des surfaces planes définies par trois ou quatre cotés et donc trois ou quatre-points. Si vous voulez néanmoins utiliser ces surfaces plus complexes, il existe des exemples vous permettant de comprendre la syntaxe à utiliser dans les scripts. (Voir l'exemple Cathedral).

### **2.1 ) Les points « Nodes »**

Pour définir chaque surface à trois ou quatre cotés, il faut des listes de points. Ces dernières sont stockées dans un fichier par exemple « Noded.txt ».

Les commentaires peuvent être ajouté en utilisant le « // » devant le commentaire. Chaque liste est précédée d'une ligne avec l'instruction Nodes suivie du nom de la liste de points entre guillemets ensuite vous pouvez ajouter votre liste de point définie de la manière suivante : Numéro X Y Z

Voir l'exemple si dessous :

- La liste « PPoints » contient les coordonnées des haut-parleurs.
- La liste « N » Contient les coordonnées du contour de la pièce en haut et en bas.

Vous remarquerez qu'il est possible d'utiliser les mêmes numéros de points dans des listes différentes ce qui permet de simplifier la saisie des surfaces dans certains cas.

La réalisation de cette liste est une étape cruciale pour écrire le script de calcul qui va suivre.

Nodes.txt - Bloc-notes Fichier Edition Format Affichage Aide //\*\*\*\*\*\*\*\*\*\*\*\*\*\*\*\*\*\*\*\*\*\*\*\*\*\*\*\*\*\*\*\*\*\*\*\*  $\prime\prime$ // ABEC3 data file // Project: Etudes de Nanterre  $\prime\prime$ Nodes "PPoints" 1000 1.80 0.0002 0.6200 1001 1.60 0.3702 2.3000 1002 1.60 -0.3702 2.3000 Nodes "N" x y z(Height)  $\prime\prime$ // Points bas 1001 -3.6807 -1.0115 0.0000 1002 1.8822 -1.0116 0.0000 1.8817 1.0120 0.0000 1003 1004 3.3263 1.6822 0.0000 1005 2.8700 2.6658 0.0000 1.9044 2.2178 0.0000 1006 1007 0.7487 4.7163 0.0000 -4.8936 2.0922 0.0000 1008 10004 0.0000 4.3681 0.00  $0.0000 - 1.0116$ 10001 0.00 // Points Haut  $-3.6807 - 1.0115 2.5000$ 2001 1.8822 -1.0116 2.5000 2002 2003 1.8817 1.0120 2.5000 3.3263 1.6822 2.5000 2004 2.8700 2.6658 2.5000 2005 1.9044 2.2178 2.5000 2006 2007 0.7487 4.7163 2.5000 2008 -4.8936 2.0922 2.5000 10002 0.0000 -1.0116 2.50 10003 0.0000 4.3681 2.50

## **2.2 ) Le script de saisie des données.**

Le fichier de script peut inclure des sous fichiers qui serviront au stockage des données ou paramètres.

Pour inclure justement le fichier de point que nous avons précédemment saisi, il suffit de spécifier la ligne suivante : File= « Nodes.text »

Ensuite il faut définir les paramètres principaux pour faire le calcul comme la liste de fréquences que l'on désire étudier au niveau calcul. Le nombre de dimensions considéré. Dans notre cas nous sommes en trois dimensions. La résolution du maillage qui doit dépendre de la fréquence maximum étudiée. Nous prendrons les paramètres suivants précédés du mot clef « Control\_Solver »:

### Control\_Solver

Frequencies=20,21,23,25,26,28,30,32,34,37,39,42,45,48,52,55,59,63,68,72,77,83,89,95,100

Dim=3D

MeshFrequency=200Hz // Définition de la résolution du maillage en fonction de la fréquence

#### **2.3 ) La saisie des éléments constituant notre pièce à étudier.**

Les éléments doivent être nommés et ils doivent faire référence à une liste de points précédemment saisie. Ils sont ensuite définis par des surfaces numérotées. Ces numéros doivent être uniques pour un élément néanmoins deux éléments peuvent utiliser les mêmes numéros.

Une surface à quatre cotés se saisit de la manière suivante :

Numéro\_de\_Surface Numero\_Point1 Numero\_Point2 Numero\_Point3 Numero\_Point4

Pour trois côtés, il suffit de ne pas définir le quatrième point.

**Très important ces surfaces sont orientées dans l'espace**. Il faut donc saisir les points en tournant autour de la surface. Pour avoir la bonne orientation, il suffit d'appliquer la règle de la main droite.

Le vecteur d'orientation doit toujours pointer vers l'intérieur du volume à calculer. Pour les murs, sol et plafond, il doit pointer vers la salle. Pour les éléments de mobilier qui sont dans la salle, les surfaces ne doivent pas pointées vers l'intérieur du meuble mais vers la salle.

Si les surfaces sont correctement orientées, les surfaces extérieures qui délimitent le volume à calculer sont semi-transparentes pour permettre de voir à l'intérieur du volume. Pour le mobilier à l'intérieur de la salle, les surfaces doivent être opaques si elles sont correctement orientées.

Page suivante, un extrait du fichier de script et une visualisation des volumes de la pièce et des mobiliers.

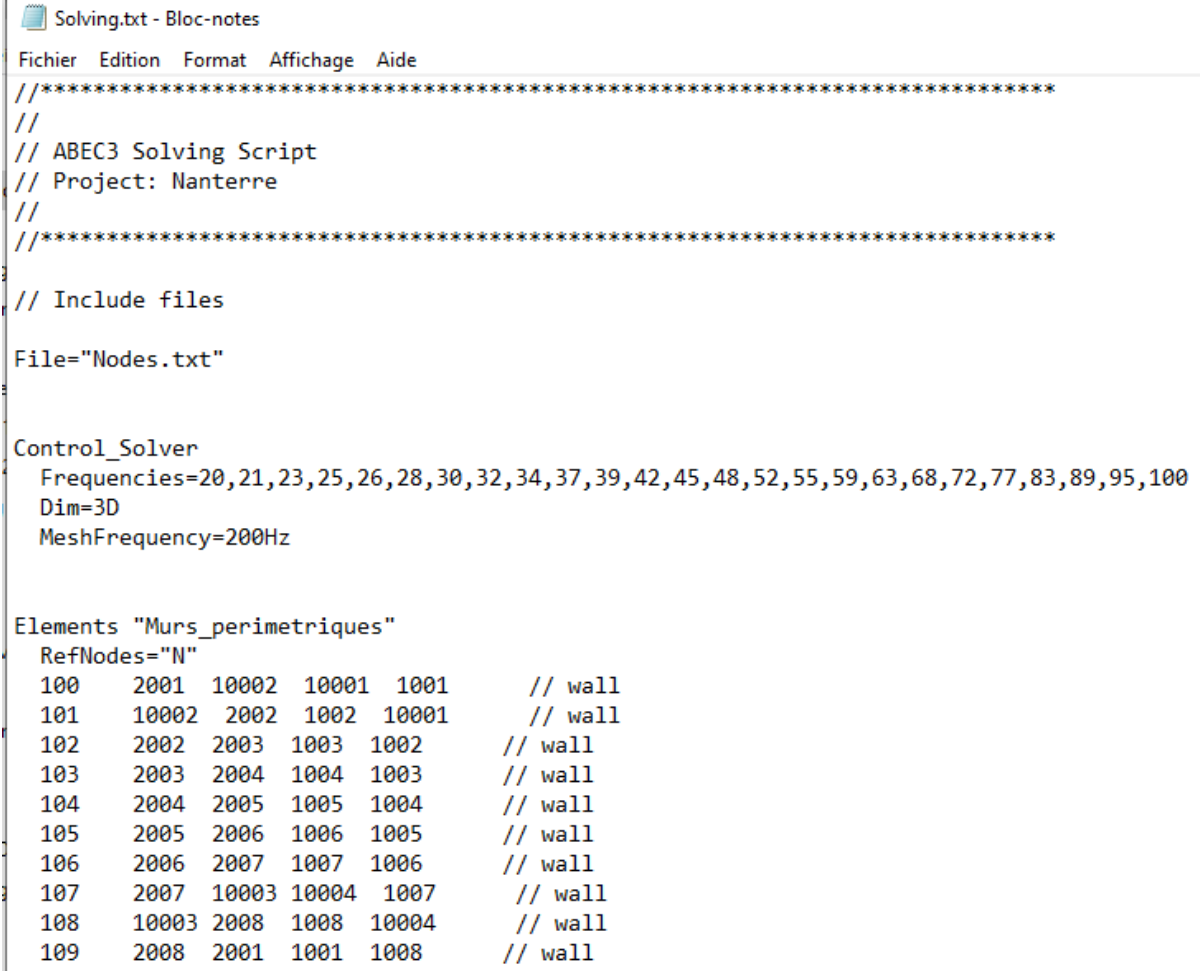

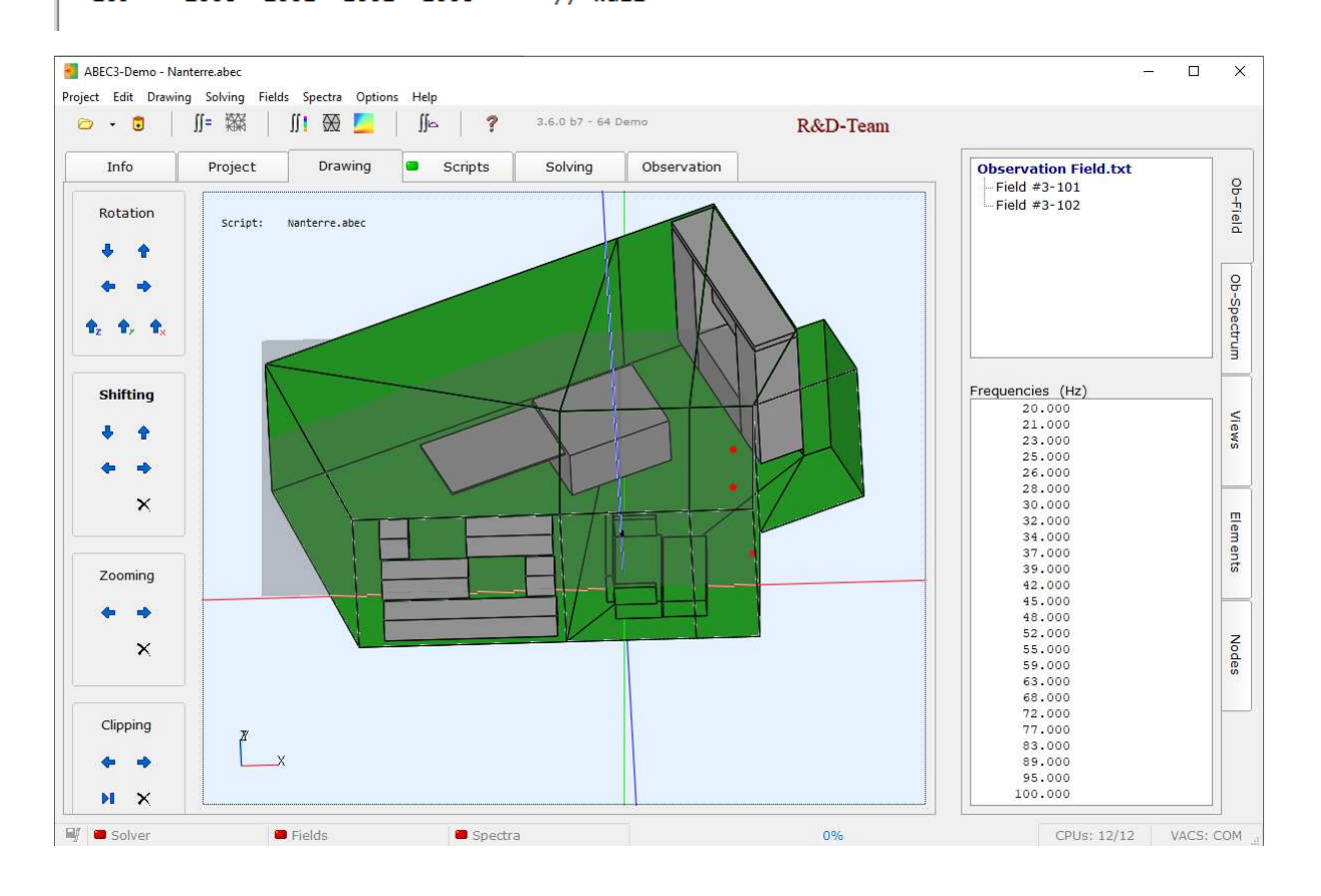

### **2.4 ) Définition des coefficients d'absorption ou impédance.**

L'absorption des surfaces ou l'impédance est définie par élément et éventuellement par surface si nécessaire. Elle doit également être nommée.

ImpType=Damping permet d'utiliser des coefficients d'absorption

ImpType=Impedance permet d'utiliser des coefficients d'impédance qui peuvent être sous forme complexe pour tenir compte éventuellement de déphasage.

L'impédance Zn est liée à l'absorption D de la surface par la formule suivante :

 $Zn = (2 - D) / D$ 

Dans l'exemple qui suit les coefficients d'absorption sont définis par surface au niveau des murs

Solving.txt - Bloc-notes Fichier Edition Format Affichage Aide

```
WallImpedance "I2"
```
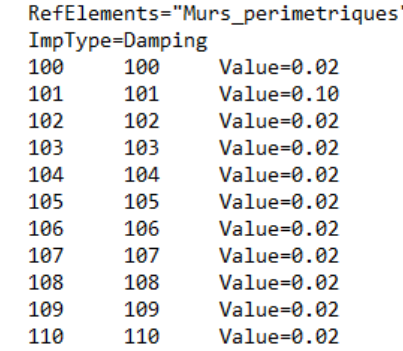

Notez qu'il faut appliquer le coefficient aux deux côtés de la surface.

Pour les éléments de mobilier, l'absorption est définie par éléments

```
Solving.txt - Bloc-notes
Fichier Edition Format Affichage Aide
WallImpedance "I4"
    RefElements="Pouf"
    ImpType=Damping
    Value=0.10
WallImpedance "I5"
    RefElements="Assise_Canape"
    ImpType=Damping
    Value=0.10
WallImpedance "I6"
    RefElements="Dossier_Canape"
    ImpType=Damping
    Value=0.10
WallImpedance "I7"
    RefElements="AcoudoireD Canape"
    ImpType=Damping
    Value=0.10
WallImpedance "I8"
    RefElements="AcoudoireG Canape"
    ImpType=Damping
    Value=0.10
```
Une impédance peut être définie avec des valeurs complexes et en fonction de la fréquence étudiée.

Les deux manières de les saisir sont représentées dans les exemples suivants :

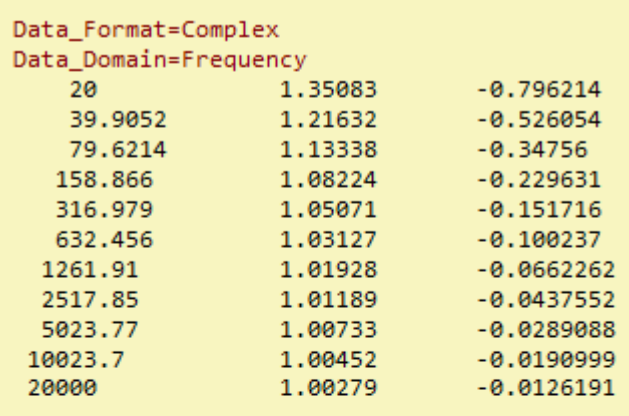

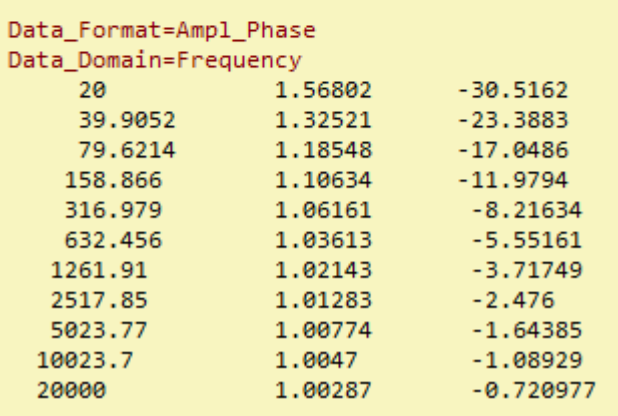

La première version se décompose en partie réel et imaginaire.

La deuxième version en amplitude et phase

### **2.5 ) Définition des sources de pression ou haut-parleur**

Dans l'exemple qui suit nous avons trois haut-parleurs avec des intensités différentes.

Les intensités sont définies par la variable Weight. Les points de coordonnées des HP sont définis dans le fichier « Nodes.txt » dans la liste « PPoints »

```
Solving.txt - Bloc-notes
Fichier Edition Format Affichage Aide
```

```
Pressure Points
                "PPoints1"
 DrvGroup=1001
 RefNodes="PPoints"
//Name
        Node
                 Weight
 100
        1000
                 Weight=1.0Pressure Points "PPoints2"
 DrvGroup=1002
 RefNodes="PPoints"
 100
        1001
                Weight=0.5
Pressure Points "PPoints3"
 DrvGroup=1003
 RefNodes="PPoints"
 100
        1002
                 Weight = 0.5
```
Nous sommes à la dernière étape de la définition de notre fichier script. Vous pouvez le sauvegarder avec le nom suivant : « Solving.txt »

### **3 ) Définition du fichier de résultat**

Nous venons de définir tous les éléments pour le calcul dans notre fichier **«** Solving.txt ».

Il reste maintenant à définir le script pour extraire le résultat et en particulier les champs de pression acoustique en fonction de la fréquence calculée.

Les champs de pression peuvent être calculés suivant une surface que nous allons définir. Mais au préalable, nous devons définir les haut-parleurs utilisés et leur poids respectif dans l'analyse des résultats.

Ensuite, nous définissons les points de contour pour les champs à analyser. Dans l'exemple qui suit, nous avons deux plans qui seront analysés. Un au niveau 1.05m au-dessus du sol et un autre vertical passant dans la longueur du canapé où se trouve les auditeurs.

Vous pouvez définir la résolution du maillage utilisé (EdgeLength=0.25m) pour tracer le résultat et également l'amplitude des variations (Range=50) à analyser pour établir le graphique.

```
Observation Field.txt - Bloc-notes
Fichier Edition Format Affichage Aide
\prime\prime// ABEC3 Observation File
// Project: Nanterre
\overline{U}Driving Values
 DrvType=Pressure
 Value=0.05
 101
        DrvGroup=1001 Weight=1.0
        DrvGroup=1002 Weight=0.5
 102
 103
        DrvGroup=1003 Weight=0.5
Nodes "Contour Vert"
//Name x y
                     \mathbb{Z}10001 -5.0 -1.0116 1.05<br>10002 1.85 -1.0116 1.05
10003  1.85  4.00  1.05
10004 -5.0 4.00
                     1.05
20001 0.0 -1.0116 0.0
20001 0:0<br>20002 0.0 -1.0116 2.5<br>20003 0.0 4.00 2.5<br>20004 0.0 4.00 0.0
Field
 RefNodes="Contour Vert"
 EdgeLength=0.25m // Size of observation mesh
 BodeType=LeveldB; StepSize=1; Range=50
//Name Node Node Node Node
 101
       10001 10002 10003 10004
       20001 20002 20003 20004
 102
```
Quand vous avez défini ces plans d'analyses, il faut les sauvegarder avec le nom suivant : « Observation Field.txt »

## **4 ) Démarrage d'ABEC3**

Lancer l'exécutable « ABEC3\_Demo\_64r.exe » ou « ABEC3\_Demo\_32r.exe » suivant votre système d'exploitation Windows.

Pour définir un nouveau projet, il suffit d'ouvrir le **menu Project** et de sélectionner « New Project »

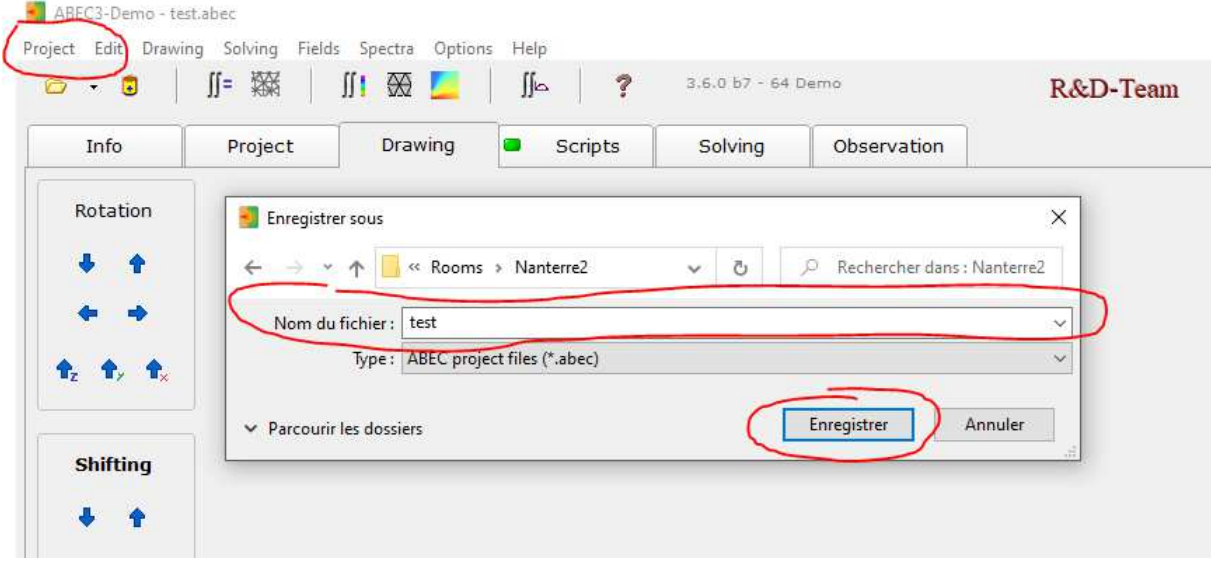

Il ne vous reste plus qu'a définir le nom de votre nouveau projet et l'enregistrer.

Ensuite pour définir le projet en lui-même, il faut aller dans **l'onglet project** 

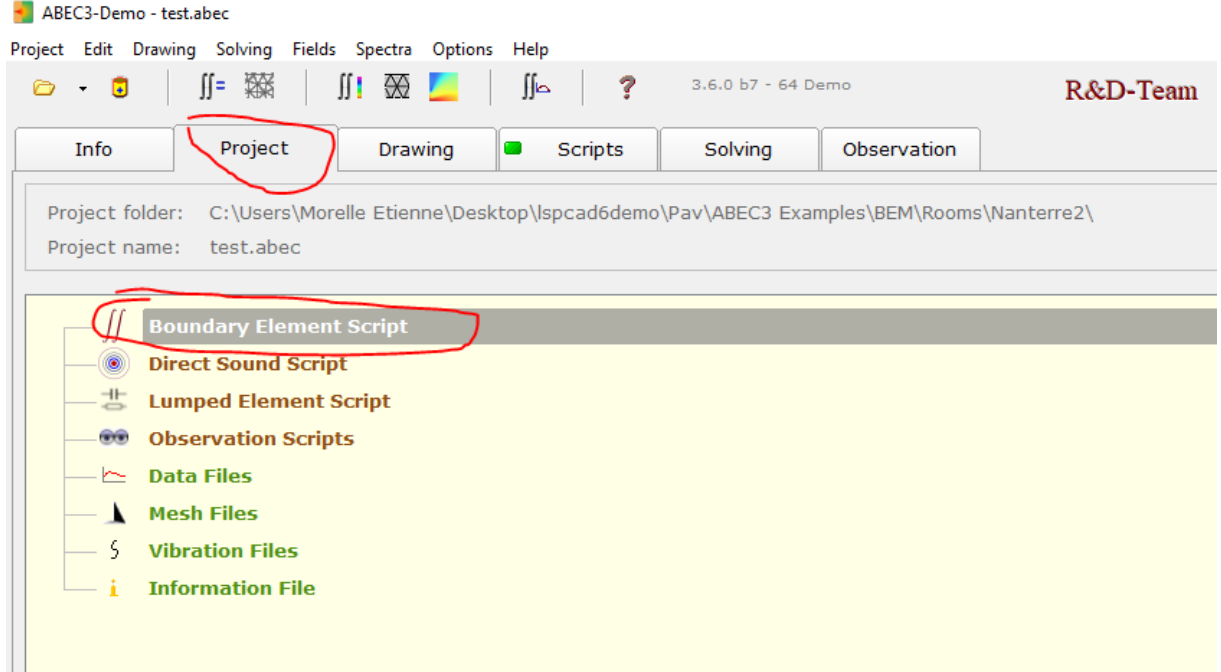

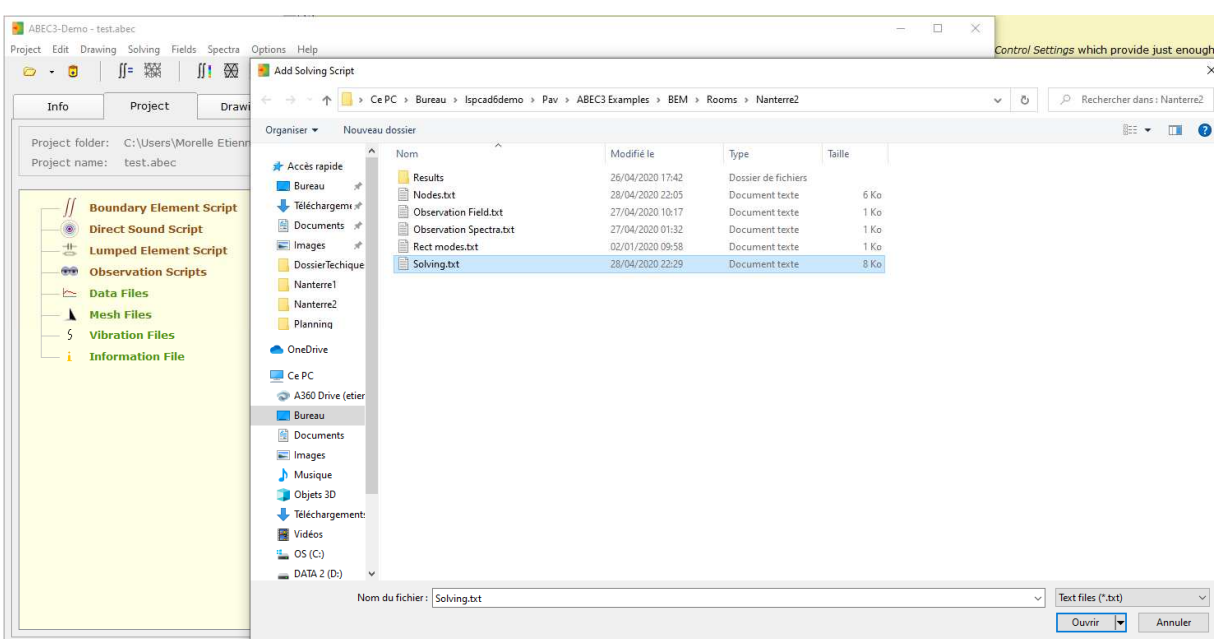

Clic droit sur Boundary Element Script  $\rightarrow$  Add File  $\rightarrow$  et sélectionner « Solving.txt »

Vous remarquerez que les sous fichiers sont dans l'arborescence du projet.

Vous pouvez double cliquer dessus pour ouvrir ces fichiers et les modifier. Une fois sauvegardés et fermés, ils seront rechargés automatiquement. Ceci permet de faire les dernières corrections de la saisie du modèle si nécessaire.

Il faut maintenant définir le script d'observation que nous avons sauvegardé dans « Observation Field.txt »

Clic droit sur Observation Script  $\rightarrow$  Add observation scripts  $\rightarrow$  sélectionner « Observation Field.txt »

Notre définition du projet est terminée, vous pouvez l'enregistrer.

#### **5 ) Lancement des calculs**

Dans le menu cliquer sur solving  $\rightarrow$  Start solving et patienter car les calculs peuvent être très longs.

Les calculs terminés vous pouvez lancer le calcul des champs représentant la pression acoustique.

Dans le menu cliquer sur Fields  $\rightarrow$  Start calculation et patienter de nouveau.

Vous devez obtenir une représentation graphique des champs de pression en fonction de chaque fréquence.

### **6 ) Interface et visualisation**

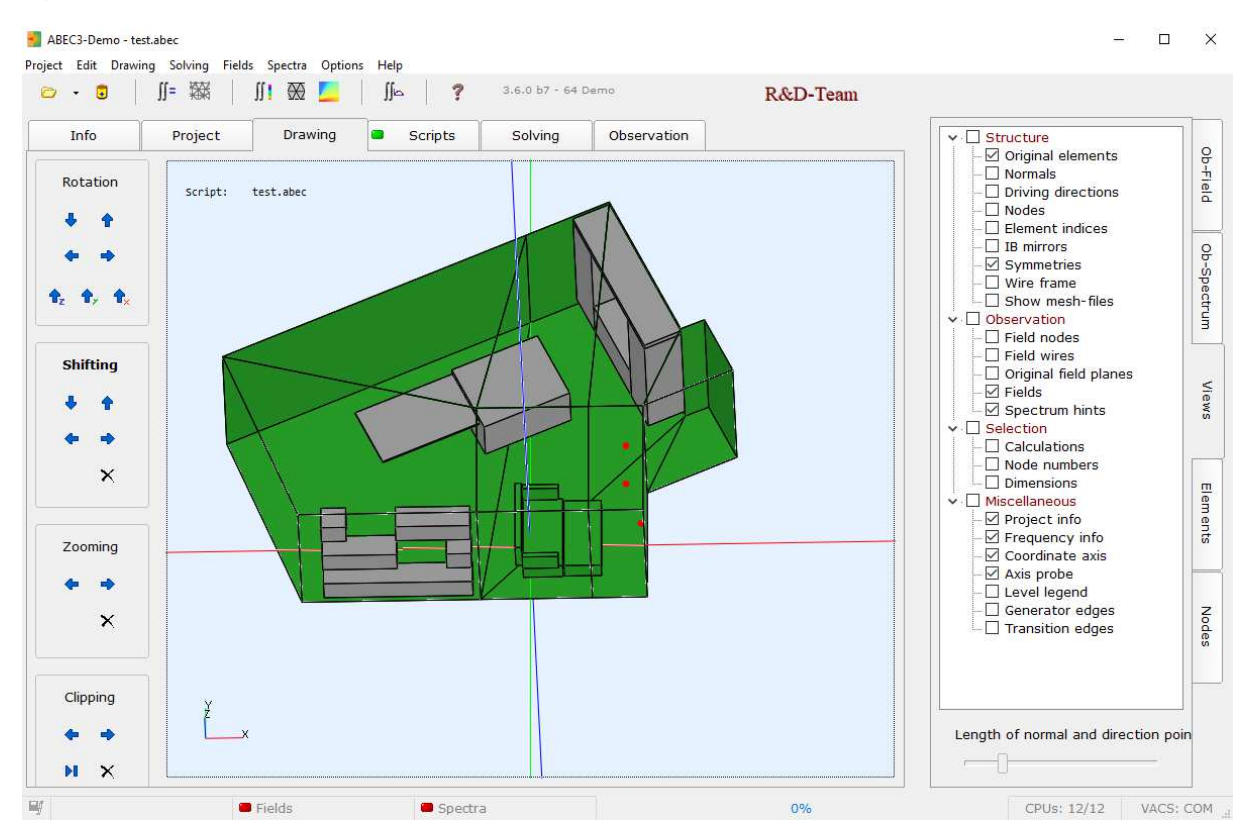

L'onglet drawing vous permet de visualiser le modèle et les champs de pression quand les calculs sont terminés.

Vous pouvez naviguer avec la souris ou avec les boutons sur le côté gauche.

Pour sélectionner les éléments à voir, il suffit de cocher les cases dans l'onglet Views (à droite)

L'onglet Nodes vous permet de sélectionner les points qui seront visibles.

L'onglet Eléments permet de sélectionner les volumes visibles.

Pour avoir la légende des pressions acoustiques, il faut cocher la case Views  $\rightarrow$  Miscellaneous  $\rightarrow$ Level legend

Pour sélectionner la fréquence du champ de pression, allez dans l'onglet Ob-Field